# **ePhoto Smile Camera**

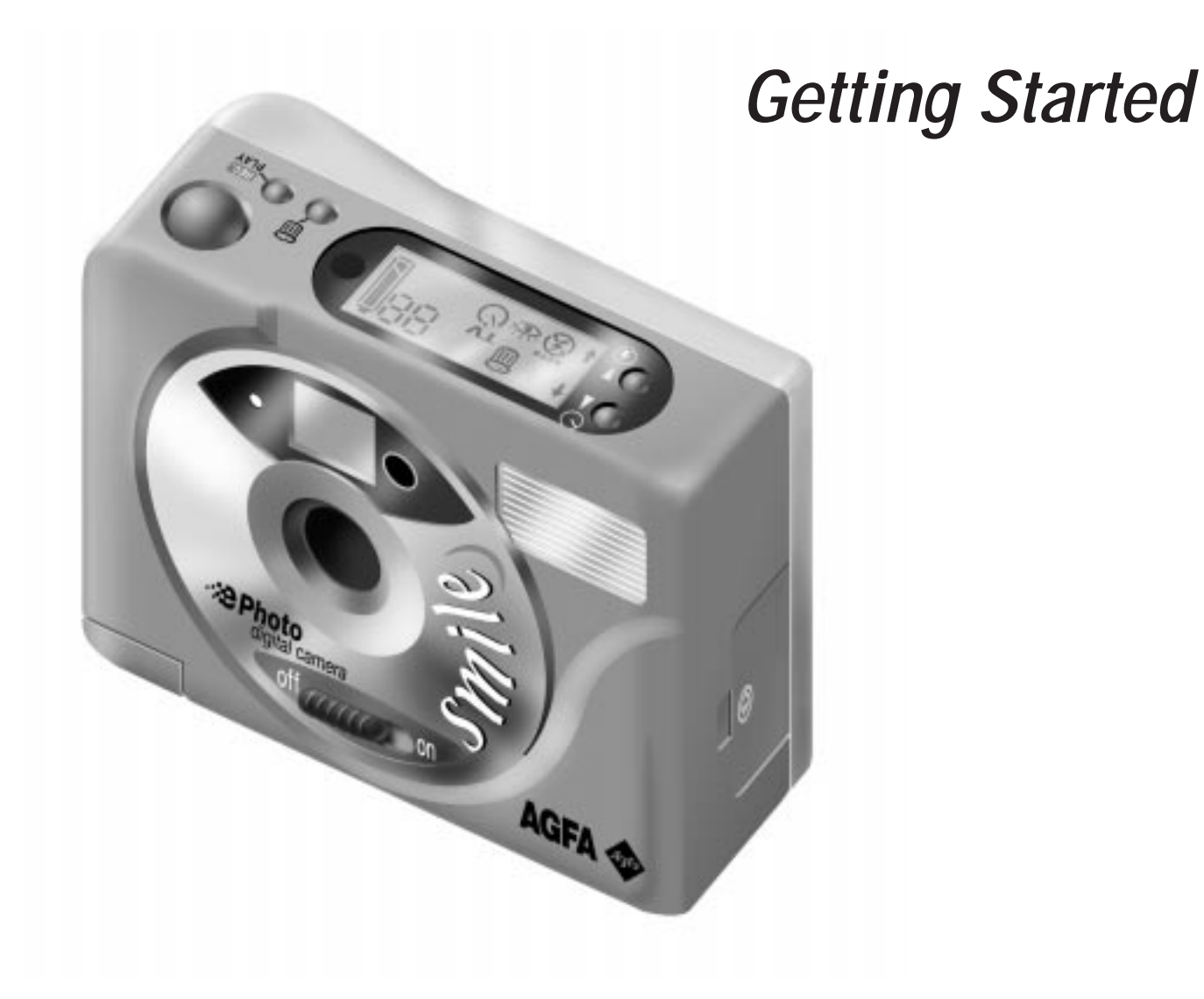

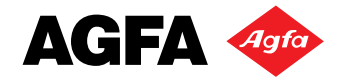

# **Getting to Know Your ePhoto Smile Camera**

#### **Selftimer/Next Button**

• To picture yourself with a shutter delay of 10 seconds.

• To select the next image to erase or preview.

### **Flash/Previous Button**

• To set the flash options (automatic flash, no flash, fill-in flash, 'red eye' flash).

• To select the previous image to erase or preview. **Viewfinder Viewfinder** 

### **Green Action Indicator**

This green light blinks as an indication that the camera is processing the captured image or charging the flash.

### **Red Action Indicator**

This red light blinks as an indication that the selftimer is activated or functions as 'redeye' flash.

### **On/Off Switch**

To switch on or off the camera (the lenscover will be opened or closed).

#### **Battery Compartment**

To insert 2 AA batteries (Alkaline, NiMH, NiCad or Lithium).

#### **Display**

To see the settings of the active mode.

### **Erase Button** To access the Erase display.

#### **Record/Play Button**

To select the Record or Play Mode.

• **Record Mode**: to activate the Selftimer button and Flash functions.

• **Play Mode**: to activate the Next and Previous

### **Shutter Button**

To shoot an image in Record Mode or to erase an image.

To frame the image you want to take. Through the Viewfinder you only see 80% of the final image.

### **Serial Port Connector**

To connect your camera with a serial cable to your PC to download images.

### **Video Port Connector**

To connect your camera with a video cable to the video port of your television set or VCR.

### **DC Power Input Port**

To connect your camera to a power supply you need a power adapter (not included). If you buy a power adapter make sure it has an input voltage range from 4.5 to 5.0 V and 1 A.

**Tripod Mount**

To mount your camera on a tripod.

AGFA

## **Record Mode**

Whenever you see two stars on the display, the camera is in Record Mode.

You can store a maximum of 16 images in the camera's 2MB memory. The number on the display indicates how many images still can be recorded/stored.

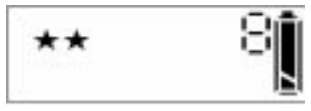

■ By default the camera is activated in Record Mode. Using the Record/Play button you can toggle between Record and Play mode.

### **Recording an Image**

### **1. Switch the On/Off button on.**

The lenscover opens, the light indicator blinks and you hear a double beep.

**2. Press the Shutter button and hold your camera until you hear a beep.**

The action indicator blinks until the image is stored in the camera's memory.

The moment the action indicator stops blinking you can record another image.

❖ Note: The camera enters the sleep mode after one minute without any buttons pressed. The camera will wake up again after pressing any button.

### **Changing the Flash Setting**

- **1. Use the Record/Play button to select Record mode.**
- **2. Press the Flash/Previous button to change the flash option.**

On the display you see the icons of the option you set:

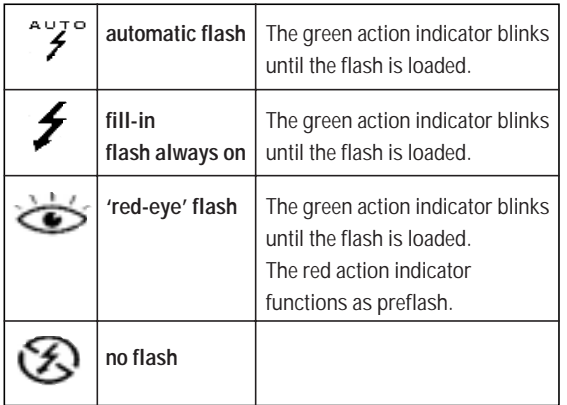

The action indicator blinks until the flash is loaded.

**3. Press the Shutter button to record an image.**

### **Erasing the Last Image**

**1. Press the Erase button.**

The Trash icon  $\overline{\mathbf{m}}$  appears. The number that is shown corresponds to the last image taken.

**2. Press the Shutter button.** The action indicator blinks until the image is erased.

### **Using the Selftimer**

- **1. Activate the camera in Record mode.**
- **2. Point your camera to the view you want to record.**
- **3. Press the Selftimer button.**

The Selftimer icon  $\bigcirc$  appears on the display.

**4. Press the Shutter button to activate the selftimer.** The red selftimer indicator in front of the camera starts blinking. After 10 seconds the image will be taken.

# **Play Mode**

Whenever you see the letter "P" on the display, the camera is in Play Mode.

### **Selecting Images to Watch**

- **1. Use the Record/Play button to select Play Mode.**
- **2. Press the Next or Previous button to select the number of the desired image.** You can see the image number on the display.

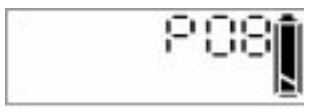

### **Watching Images on a TV set**

- **1. Use the Record/Play button to select Play Mode.**
- **2. Connect your camera to a television using the video cable.**
- **3. Use the Next or Previous button to see the images that correspond to the displayed numbers.**

### **Erasing Images in Play Mode**

- ❖ Note: To preview the images before erasing, connect your camera to a TV set first.
- **1. Press the Erase button.**

The Trash icon  $\overline{u}$  appears.

- **2. Select the image you want to erase with the Next or Previous button.**
	- ❖ Note: To erase all images at a time, press the Next or Previous button until 'ALL' appears on the display.
- **3. Press the Shutter button.**

The Trash icon blinks until the image(s) is(are) erased.

# **Agfa PhotoWise: the Image Editing Software**

### **Installing Agfa PhotoWise**

**1. Insert the PhotoWise CD-ROM in the CD-ROM drive of your Windows computer.**

The installation starts automatically.

- **2. Follow the instructions in the successive screens.**
- ❖ Note: If you want to consult the PhotoWise User's Guide PDF-file, you need Acrobat Reader. If it is not installed yet, confirm to install Acrobat Reader during the installation procedure of Agfa PhotoWise.

### **Downloading your First Images**

#### Start Agfa PhotoWise

From the Start menu, choose: \Programs\Agfa PhotoWise\Agfa PhotoWise 2.0.

The Agfa PhotoWise main window appears.

#### Connect the Camera to your PC

- **1. Plug one end of the serial cable in your PC's 9-pin serial port connector.**
- **2. Plug the other end of the serial cable into the Smile's serial port connector.**

#### **3. Switch on your camera.**

- ❖ Note: Check whether the full battery icon is displayed. Replace batteries if necessary.
- ❖ Note: The moment the camera is connected to the PC, all camera buttons will be disabled.
- ❖ Note: The camera will enter sleep mode after 5 minutes without any commands sent through the serial cable.

Preview the images that are stored in the camera

■ Click **See Pictures**.

Thumbnails of the images in the camera appear as a filmstrip.

#### Select the image(s) you want to download

- Select the image(s) in the filmstrip you want to save. Selected images are displayed in a red frame.
	- ❖ Note: Holding down the CTRL-key, you can select several images at a time.

#### Download the selected image(s)

Select an option in the **Save Pictures** drop-down list:

**New Dated Envelope**: to create a dated envelope and save the image(s) in it.

**New Envelope**: to create a new envelope and save the image(s) in it.

**Existing Envelope**: to save the image(s) in an existing envelope.

The envelope appears in the Pictures tab.

### **Advanced Workflow**

- To learn how to modify, delete, save, ... images please refer to:
	- $\Box$  the online help of PhotoWise Select Show Help in the Help menu to display an overview of all available help topics.
	- the PhotoWise User's Guide To consult or print this PDF-file you need to install the Acrobat Reader from your PhotoWise CD-ROM. Then choose \Programs\Agfa PhotoWise\PhotoWise User's Guide from the Start menu.

# **Useful Tips**

- Never touch the lens with your fingers. If necessary, clean the lens with a lens brush or soft cloth.
- Keep in mind that the focal range of the ePhoto Smile is 6 inch to infinity. Objects closer by will be unsharp.
- Keep in mind that the flash range of the ePhoto Smile is 1-2 yards. Objects closer by, will be overexposed when recorded with flash.
- Do not record an image in the direction of the sun or other light sources.
- Do not switch off the camera while it is processing a recorded image. If you do so the image will not be stored.
- When you have downloaded your images to the PC, switch of your camera to conserve battery power.
- As all digital camera's the Smile camera records with a shutter latency (in this case of 1 second). Hold the camera after pushing the Shutter button until you hear a beep. Especially keep in mind the shutter latency when recording moving objects.
- When inserting the batteries see that the pole-marks on the batteries (+ and -) correspond to those on the battery compartment.
- Checking the Battery Status. The display always indicates the status of the battery.

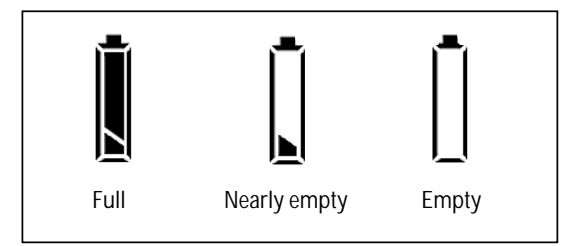

When the Battery Status is 'Nearly empty' you have to replace the batteries. Nearly empty batteries disable the flash function and interfere the PC-camera communication.

### **Extra Applications**

- Video-conferencing using your PC: install a FrameGrabber Card in your PC, connect your PC to the Smile's video port connector with the video cable.
- Capturing images using your TV: connect your TV set in Record mode to the Smile's video port connector with the video cable, press the Shutter button.
- Video Recording using your Smile and a VCR: connect your VCR in Record mode to the Smile's video port connector with the video cable.

### **Safety Information**

- If you buy a power adapter make sure it has an input voltage range from 4.5 to 5.0 V and 1 A. Using an AC adapter with other specifications could damage your Smile camera.
- Use only the following AA batteries: Alkaline, NiMH, NiCad or Lithium.
- To reduce the risk of electric shock, do not expose the camera to rain or moisture and do not disassemble the camera. Refer all servicing to qualified service personnel.
- Do not use batteries that show signs of leakage, corrosion or swelling, or that are excessively warm.
- Avoid using the camera in excessively cold or warm conditions. Allow the camera to adapt to sudden changes of temperature.

# **More Information on Your ePhoto Smile Camera**

To get various kinds of help on your Smile camera, visit our website at: **http://support.agfa.com/homeOffice**. The most effective way to find an answer to your problem is to execute the successive steps described below.

#### **1. Create an Agfa e-Service Account**

You need to create an Agfa e-Service account profile to benefit from:

- personalized one-to-one online technical support;
- access to customized self-help tools and technical information;
- automatic e-mail notification of all new support tip documents;
- the latest Agfa product news.

To create an Agfa e-Service account and to register your Smile camera, click **Create Account**. If you already have an Agfa e-Service account, click **Register** to add new products to your e-Service profile.

**2. Consult the Support Documents / Solution Finder Database**

Click the **Support Documents** tab or the **Solution Finder Database** tab to consult the standard answers on various problems/questions.

#### **3. One-to-One Support**

If you do not find an answer to your problem/question in the Support Documents or in the Solution Finder Database, click **One-to-One Support** to open a personal case. Describe your problem as accurate as possible.

#### **4. Contact the Nearest Service Office**

Select the **Service Offices** tab to find the telephone number of your nearest Agfa Service Office.

### **5. Consult the Software Library**

Select the **Software Library** tab to retrieve available PhotoWise software updates for your Smile camera.